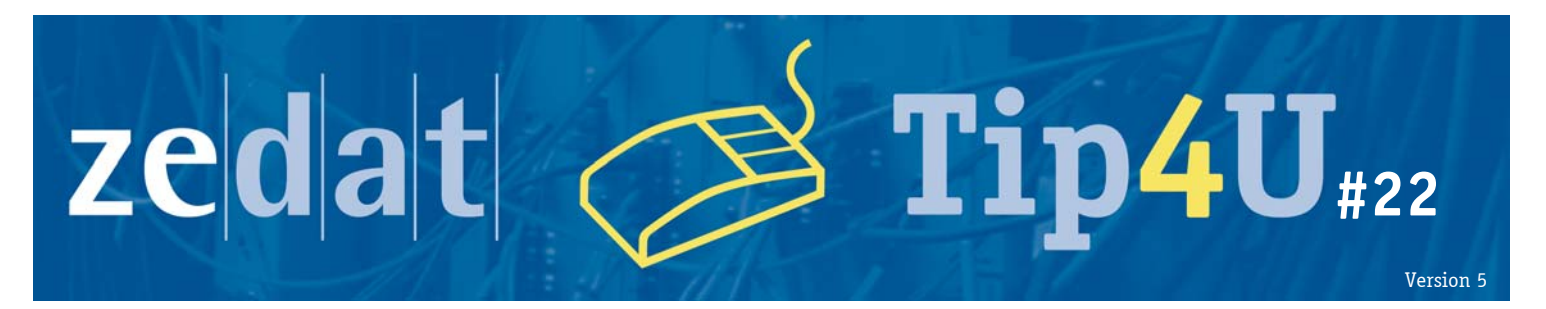

## **Datenaustausch mit dem Login-Server**

Der Login-Server der ZEDAT Login.ZEDAT.FU-Berlin.DE ist ein Debian GNU/Linux-System, das allen Angehörigen der Freien Universität Berlin zur Verfügung steht. Dort wird allen ein eigenes Homeverzeichnis bereitgestellt, das über eine Speicherkapazität von bis zu 2 GB verfügt.

Diesen Platz kann man vielfältig nutzen – zum Beispiel, um eigene Webseiten zu speichern.

Dieser Tip4U beschreibt die Möglichkeit, eigene Daten vom lokalen Rechner mit dem Login-Server auszutauschen. Es werden dabei aus Sicherheitsgründen nur Verfahren empfohlen, bei denen eine Verschlüsselung des Datentransfers stattfindet.

## **Datenaustausch unter Microsoft Windows**

Auf dem Betriebssystem Microsoft Windows gibt es leider keine Bordmittel, die eine Verschlüsselung der Datenübertragung vorsehen. Deshalb ist es notwendig, dass Sie ein SCP-Programm installieren (SCP: Secure Copy) – so z.B. das Programm "WinSCP". Stellen Sie dazu sicher, dass Ihr Rechner mit dem Internet verbunden ist. Nun laden Sie mit dem Internet Explorer oder einem anderen Browser das Programm WinSCP aus dem folgenden Verzeichnis herunter:

```
ftp://ftp.fu-berlin.de/pc/network/winscp/WinSCP/
```
Öffnen Sie das Unterverzeichnis mit der numerisch höchsten Versionsnummer. (Diese steht in der Sortierung leider ganz unten. Wählen Sie keine Beta-Versionen.)

Die passende Datei heißt winscpXXX.exe, wobei "XXX" die Versionsnummer ist.

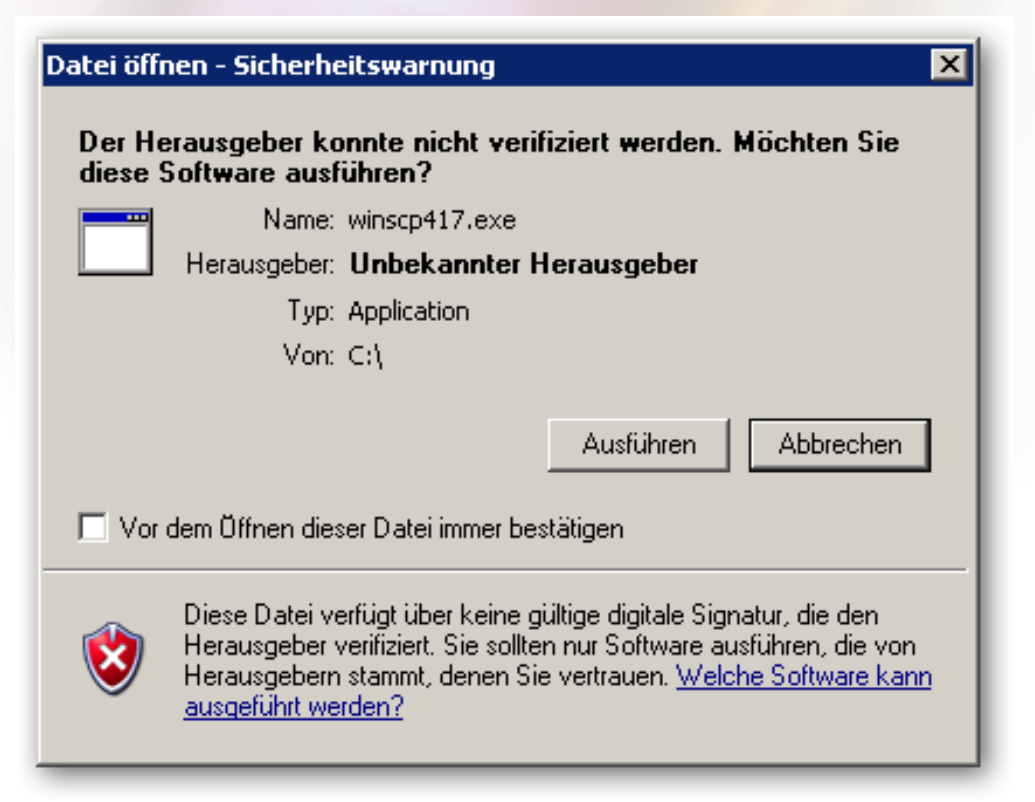

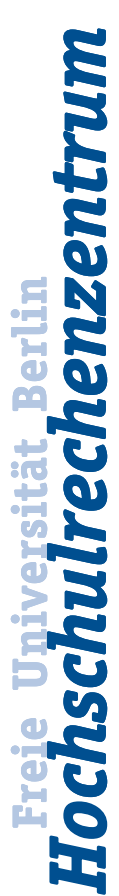

Beim Starten des Programms erscheint eventuell ein Hinweis, dass die Herkunft des Programms nicht verifiziert werden kann. Wenn Sie das Programm aus dem obigen Verzeichnis heruntergeladen haben, können Sie das Ausführen bestätigen, in dem Sie auf »Ausführen« klicken.

Nach dem Starten des Programms sehen Sie das "WinSCP Login"-Fenster. Tragen Sie dort unter »Host name« den Rechnernamen des Login-Servers "login.zedat.fu-berlin.de" ein. Unter »User name« tragen Sie bitte Ihren ZEDAT-Benutzernamen ein und unter »Password« Ihr ZEDAT-Passwort. Alle anderen Angaben sollten Sie unverändert lassen. Klicken Sie abschließend auf »Login«.

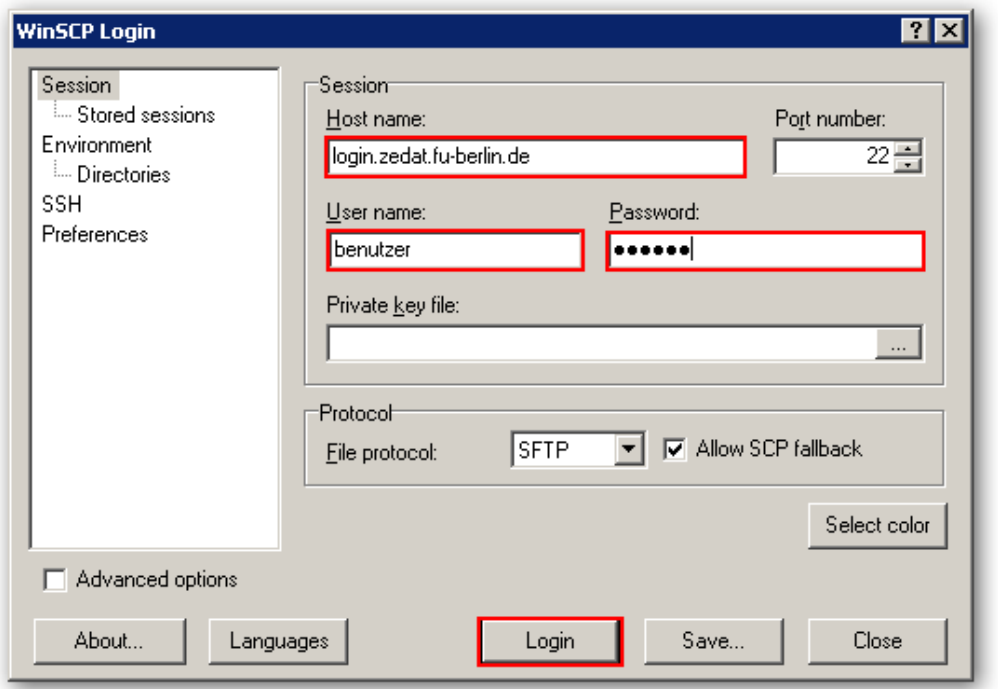

Beim ersten Einloggen sehen Sie eine Warnmeldung, in der darauf hingewiesen wird, dass der SSH-Hostkey von login.zedat.fu-berlin.de nicht bekannt ist. Vergleichen Sie bitte den angezeigten "Fingerprint" mit dem folgenden:

54:fa:71:e3:56:c5:96:20:c1:8b:21:9f:fe:0a:b1:02

Sind die beiden Zeichenfolgen (Fingerprints) gleich, können Sie dies mit »Yes« bestätigen.

Nach dem erfolgreichen Login sehen Sie das Hauptfenster von WinSCP. Dieses Fenster ist in zwei Bereiche aufgeteilt. Im linken Teil sehen Sie die Dateien auf Ihrem lokalen Computer und im rechten Teil sehen Sie die Dateien auf dem entfernten Rechner (in unserem Fall: Login-Server).

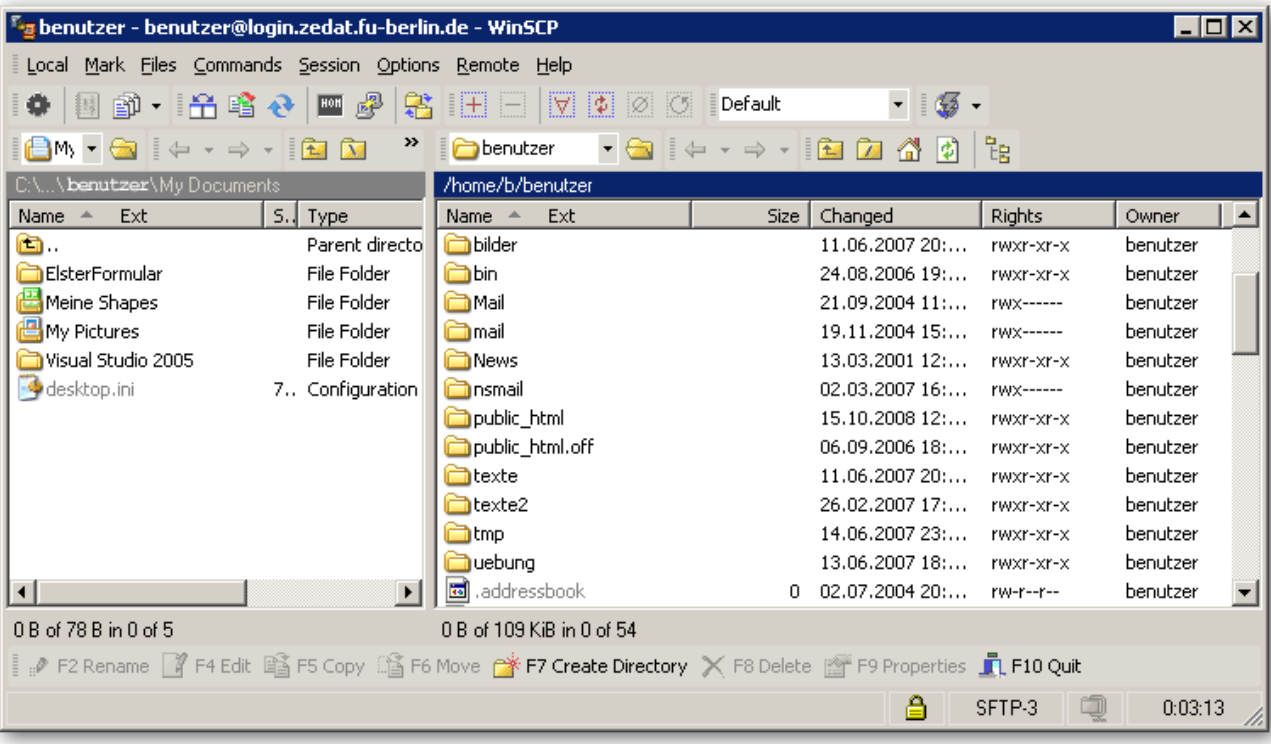

Wenn Sie eine Datei kopieren möchten, markieren Sie diese und klicken entweder unten auf »Copy«, drücken »F5« oder ziehen die gewünschte Datei mit der Maus an die richtige Stelle.

Wenn Sie Dateien auf Ihre Website kopieren möchten, wechseln Sie im rechten Fensterteil in den Ordner public html. Bitte beachten Sie, dass grundsätzlich alle Dateien in diesem Verzeichnis weltweit für jeden im Internet erreichbar sind.

> *Hochschulrechenzentrum* **Freie Universität Berlin Frege Universited Berlin<br>Ochschulrechenzentrum**

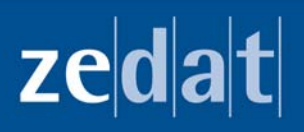

Freie Universität Berlin Zentraleinrichtung für Datenverarbeitung<br>Fabeckstraße 32 **14195 Berlin**